# <span id="page-0-0"></span>ZLAN5143D 操作指南

# 导轨型串口服务器/Modbus 网关 RS485 转 TCP/MQTT/JSON/

ModbusTCP

版权©2008 上海卓岚信息科技有限公司保留所有权力 【【】<mark>】</mark> ZL DUI 20240329.1.1

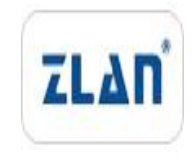

#### 版本信息

对该文档有如下的修改:

修改记录

| 日期         | 版本号      | 文档编号                | 修改内容 |
|------------|----------|---------------------|------|
| 2024-02-23 | Rev.1    | ZL DUI 20240223.1.0 | 发布版本 |
| 2024-03-29 | Rev. 1.2 | ZL DUI 20240329.1.1 | 发布版本 |

#### 所有权信息

未经版权所有者同意,不得将本文档的全部或者部分以纸面或者电子文档的形式重新发 布。

本文档只用于辅助读者使用产品,上海卓岚公司不对使用该文档中的信息而引起的损失 或者错误负责。本文档描述的产品和文本正在不断地开发和完善中。上海卓岚信息科技有限 公司有权利在未通知用户的情况下修改本文档。

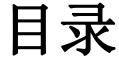

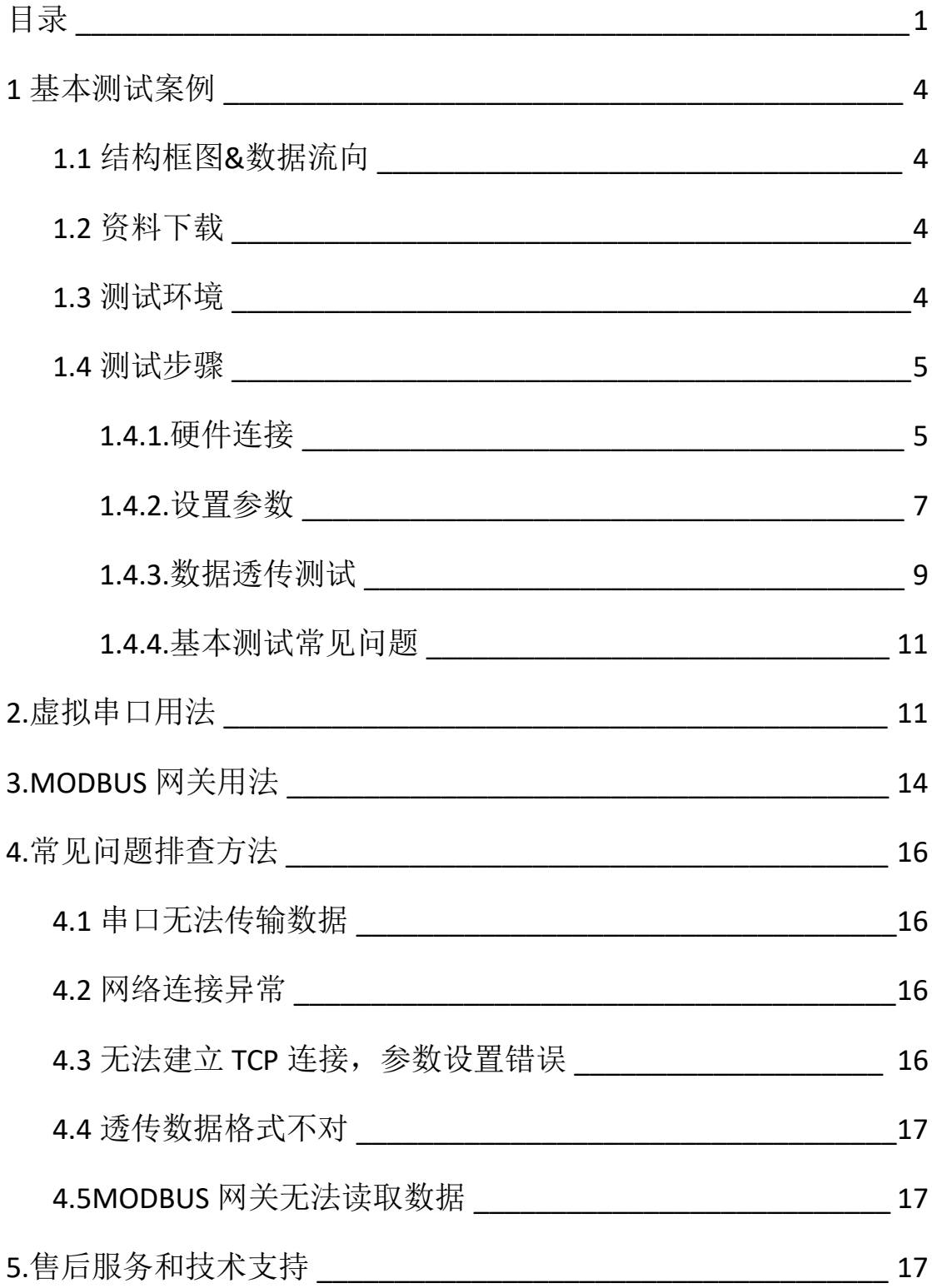

<span id="page-3-0"></span>**1** 基本测试案例

#### <span id="page-3-1"></span>**1.1** 结构框图**&**数据流向

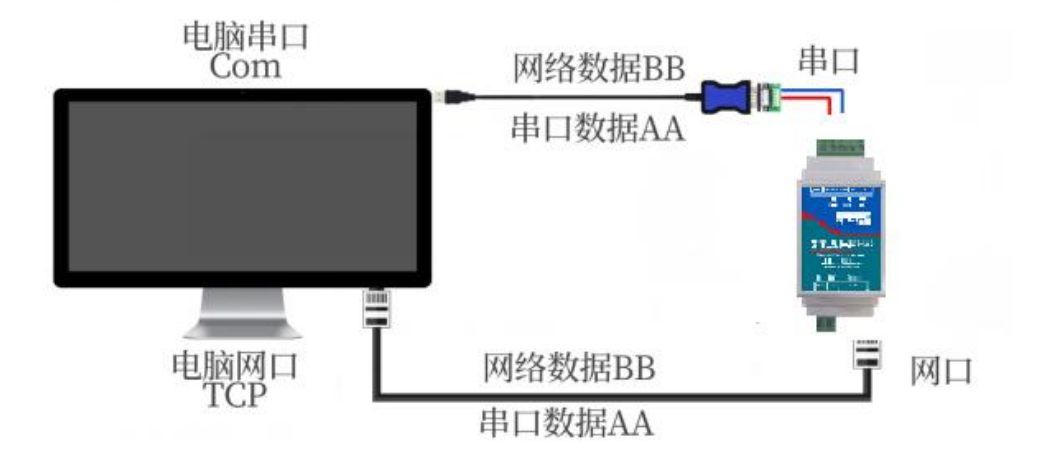

#### <span id="page-3-2"></span>**1.2** 资料下载

说明书: [http://www.zlmcu.com/products\\_ZLAN5143D.htm](http://www.zlmcu.com/products_ZLAN5107.htm) 软件下载地址: <http://www.zlmcu.com/download.htm>

TCP/IP 调试工具: SocketTestDlg

串口调试工具: ZLComdebug

卓岚参数设置软件名称: ZLVIRCOM 虚拟串口和设备管理工具

#### <span id="page-3-3"></span>**1.3** 测试环境

所需物品:如果您已经购买 ZLAN5143D。 此外测试还需如下:

1. USB 转 RS485 串口线一根

- 2. 9-24V 直流电源一个
- 3. 网线一根
- 4. 电脑一台

#### <span id="page-4-0"></span>**1.4** 测试步骤

#### <span id="page-4-1"></span>**1.4.1.**硬件连接

一般来说串口服务器只需要连接电源、串口、网线。其中电源可 以采用标配的 12V 的电源适配器,也可以采用现场的 2 线 9-24V 直流 电源,直接连接电源正负端子。

其中串口需要根据用户串口设备来连接。用户是 RS485 设备, 则 将 485 正接到 A+, 485 负接到 B-即可。网口连接普通网线,可以和 计算机直连也可以经过交换机接到网络中。

5143D 产品上电之后指示灯状态:

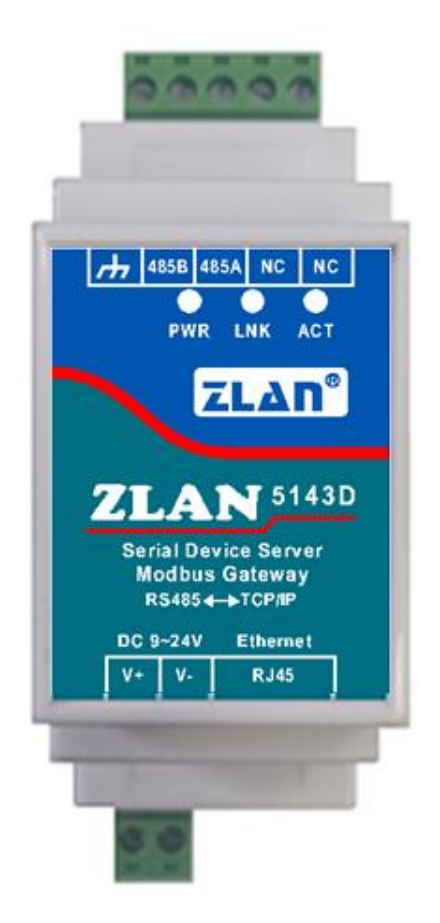

1) PWR 灯: 电源指示灯, 只要电源连接正常, 指示长灯亮。

2) LINK 灯: (1) 当网线连接好时 Link 为绿色。(2) 当 TCP 连接建 立后(或处于 UDP 模式), Link 为蓝色(实际带有微弱的绿色光)。 可用于判断串口服务器是否和上位机软件建立通讯链路

3) Act 灯: (1) 当网口向串口发送数据时, 指示灯为绿色。闪亮的 时间比实际通信时间延后长1秒钟,更方便发现短数据通讯。(2) 当串口向网口发送数据时,指示灯为蓝色和绿色同时亮。由于蓝色比 较明亮,所以如果看到蓝色表明存在串口向网口返回数据。这可以判 断设备是否有对上位机的命令有响应,如果没有相应则表明串口波特 率不对或者串口没有连接好。

#### <span id="page-6-0"></span>**1.4.2.**设置参数

为了防止用户在应用中出现搜索不到、ping 不通、还有打不开网 页等问题。在硬件连接好之后,使用之前,先对电脑进行如下内容的 检查。

1)关闭电脑的防火墙和杀毒软件(一般在控制面板里)。

2)关闭与本次测试无关的网卡,只保留一个本地连接。

3)必须设置电脑的 IP 为一个静态的与 5143D 的 IP 在同一个网段的 IP, 比如:192.168.1.201。

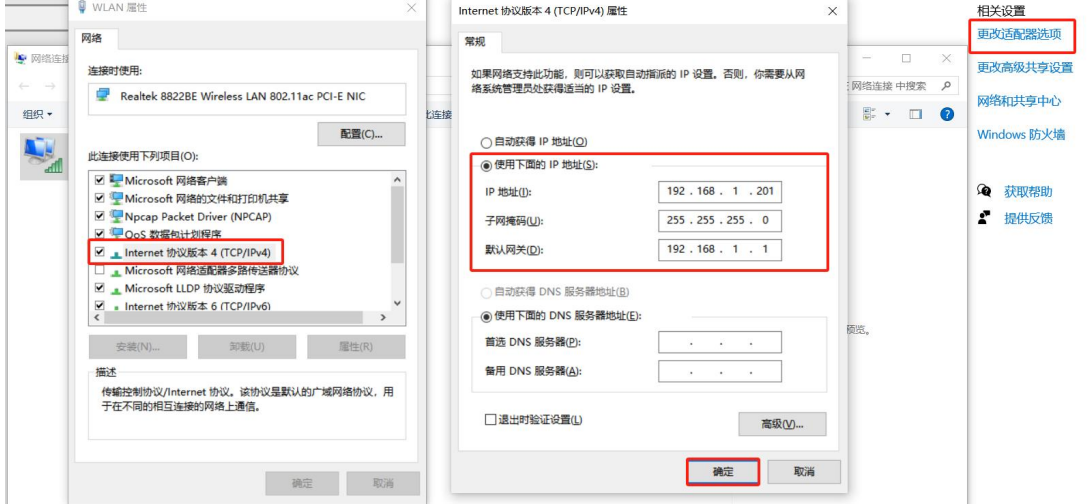

5143D 具体设置页面如下(网页中输入设备 IP 地址,网页设置后会重 启模块):

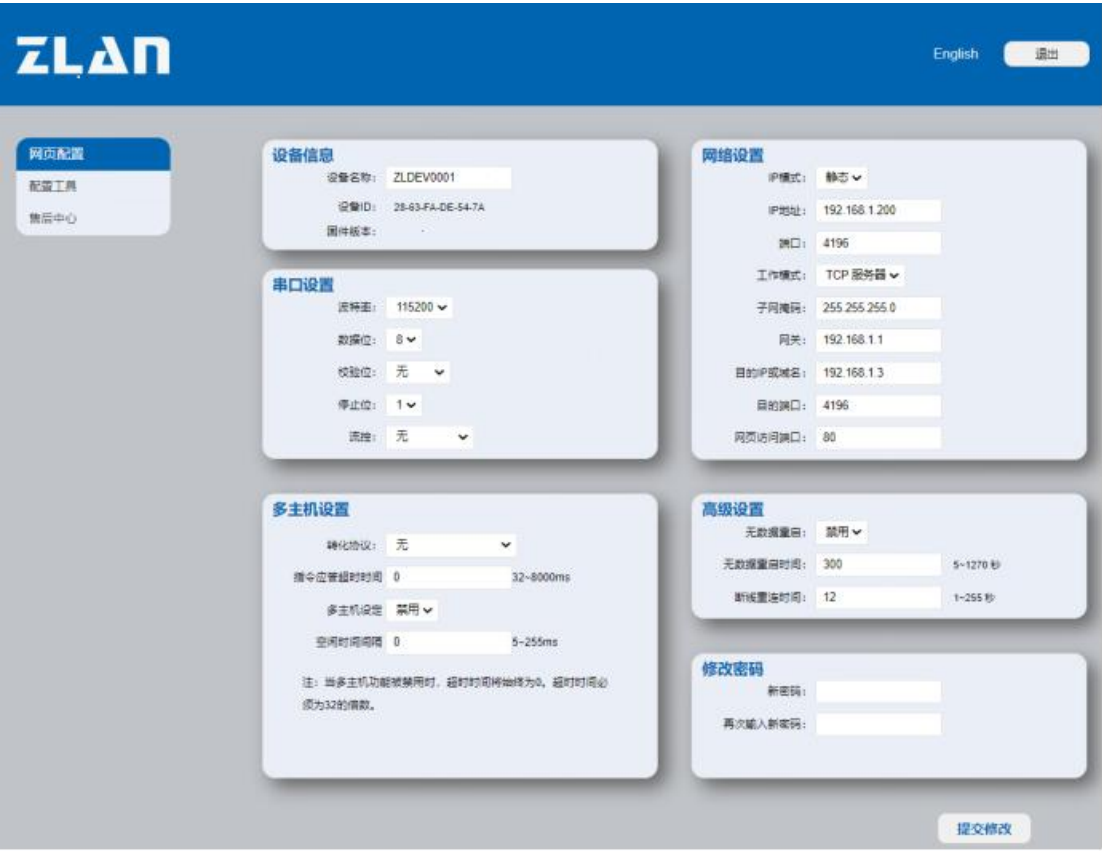

软件设置页面如下(点击修改设置后会重启模块):

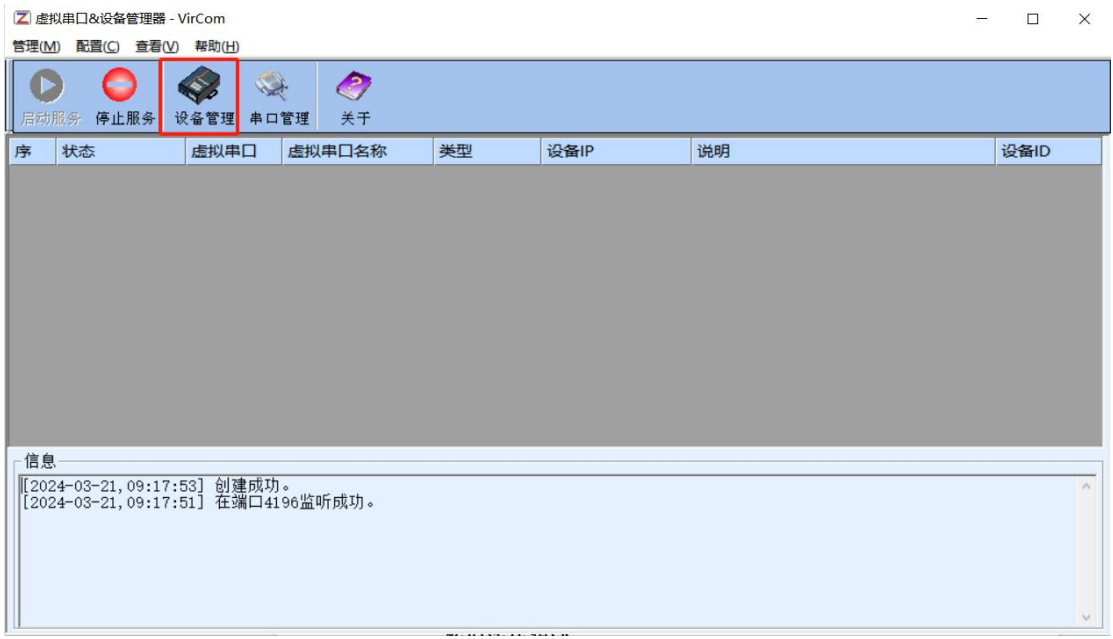

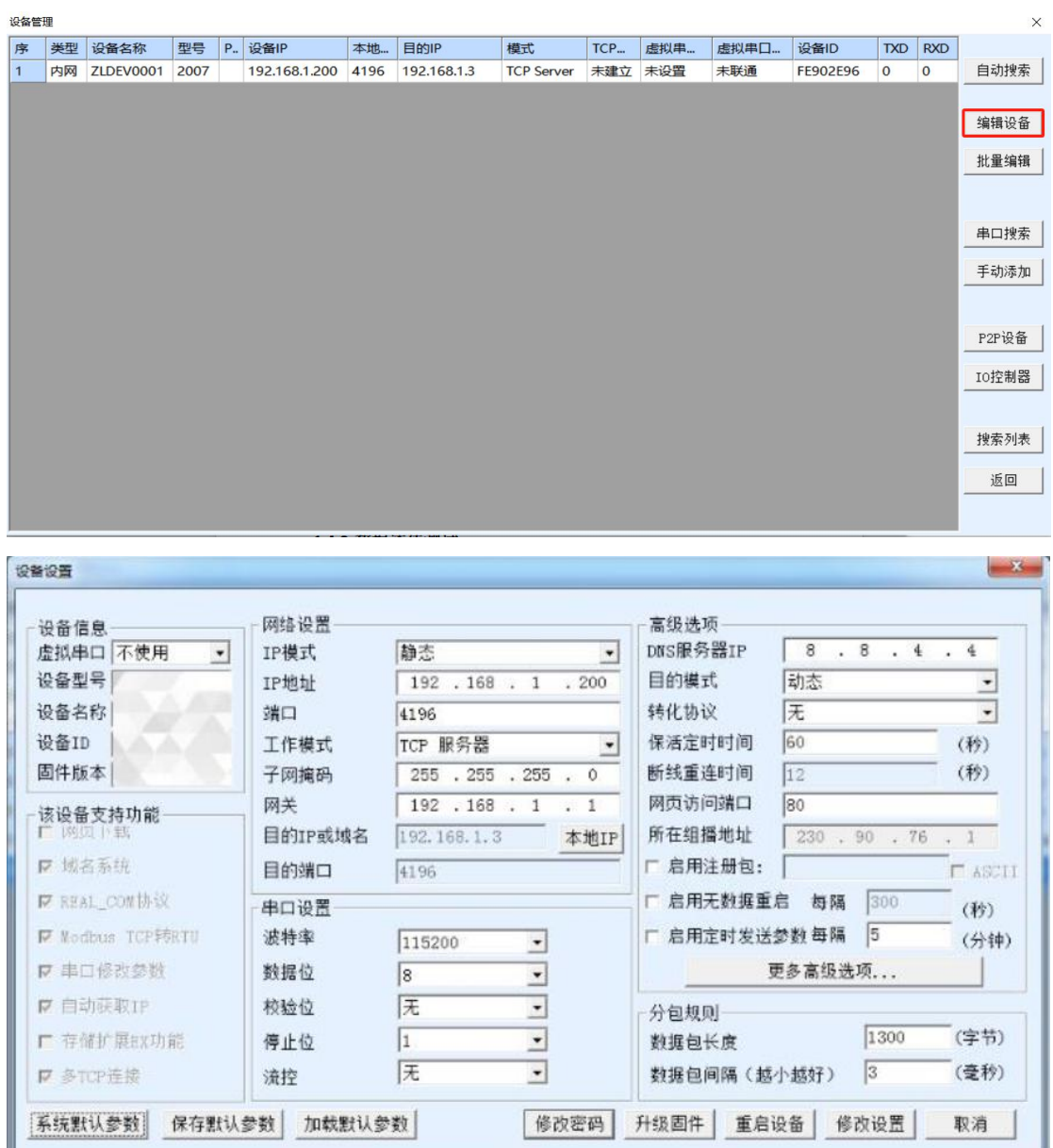

#### <span id="page-8-0"></span>**1.4.3.**数据透传测试

上述步骤确认无误后,就可以进行串口与以太网口之间的双向通 信了,操作步骤如下:

(1)打开测试软件"SocketTestDlg.exe"(TCP/IP 调试工具)

(2)工作模式选择 TCP 客户端,本地端口任意,目的 IP 地址输入 192.168.1.201,目的端口号输入 4196,点击打开。

串口调试工具,串口波特率设置为115200,串口参数设置为 None/8/1,点击打开,打开串口。

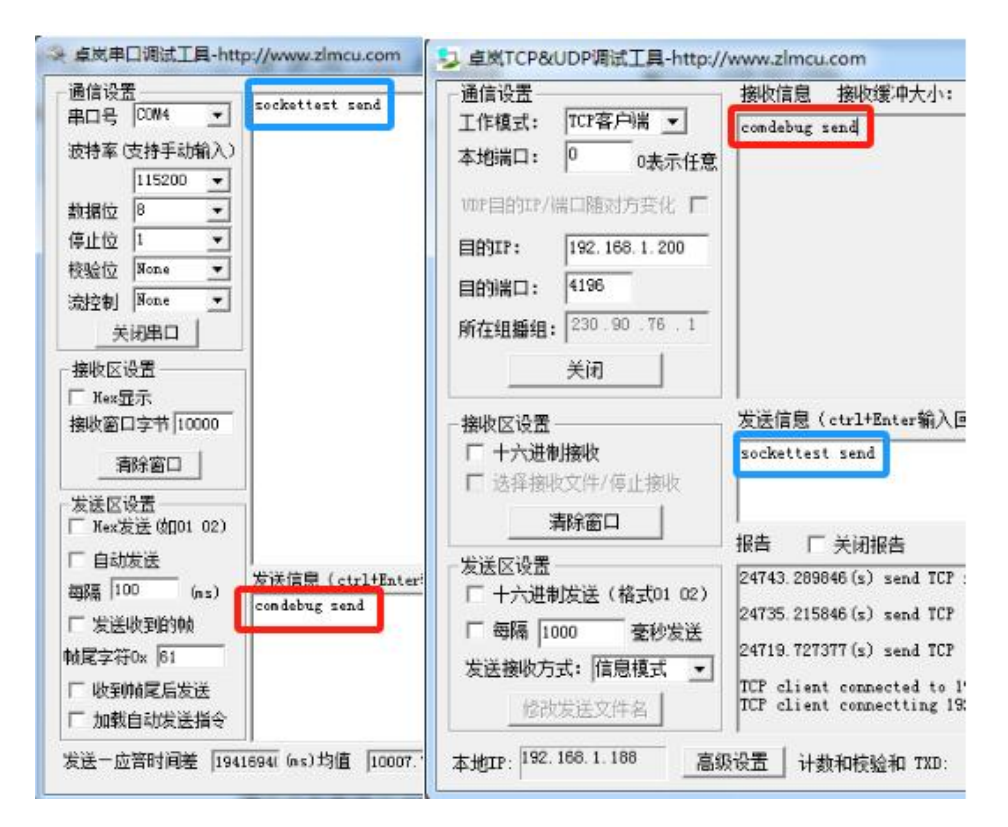

至此,我们就可以在串口和网络之间进行数据收发测试了,串口 到网络的数据流向是:计算机串口->5143D 串口->5143D 以太网口-> 计算机网络;网络到串口的数据流向是:计算机网络->5143D 以太网 口->5143D 串口->计算机串口。具体演示如下图所示:

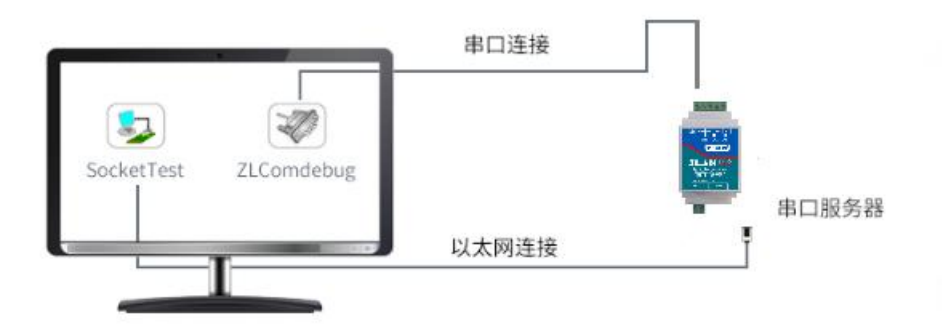

#### <span id="page-10-0"></span>**1.4.4.**基本测试常见问题

(1)串口接线错误,需要按照说明书中检查串口引脚接线

(2)TCP 客户端模式无法建立连接,未关闭防火墙,禁用其他网卡 (3)数据乱码,串口波特率设置错误,未设置和串口设备一致的串 口参数

# <span id="page-10-1"></span>**2.**虚拟串口用法

ZLVircom 和用户程序在一台计算机上运行, ZLVircom 虚拟一个 COM 口,让这个 COM 口对应这个串口服务器。当用户程序打开 COM 通讯时可以通过 ZLVircom 发到用户串口设备。下面演示这个操作步  $\mathbb{R}:$  we are the contract of  $\mathbb{R}:$ 

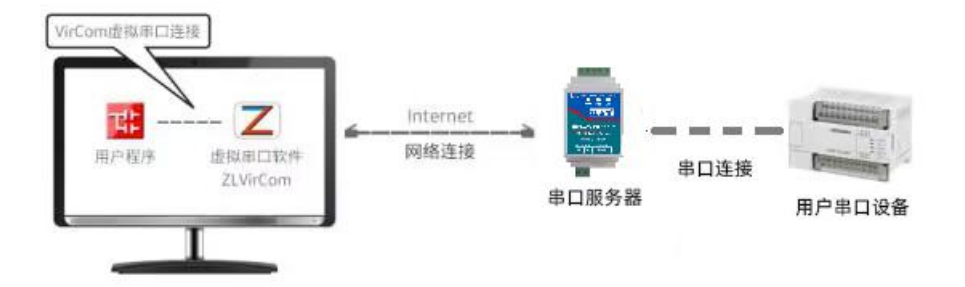

点击 ZLVircom 主界面的"串口管理",然后点击"添加",选择添加 COM5,其中 COM5 是计算机原来不存在的 COM 口。如图添加虚拟串 口然后进入设备管理,并双击需要和 COM5 绑定的设备。如图所示, 在左上角的"虚拟串口"列表中选择 COM5。然后点击"修改设置"。并 返回 ZLVircom

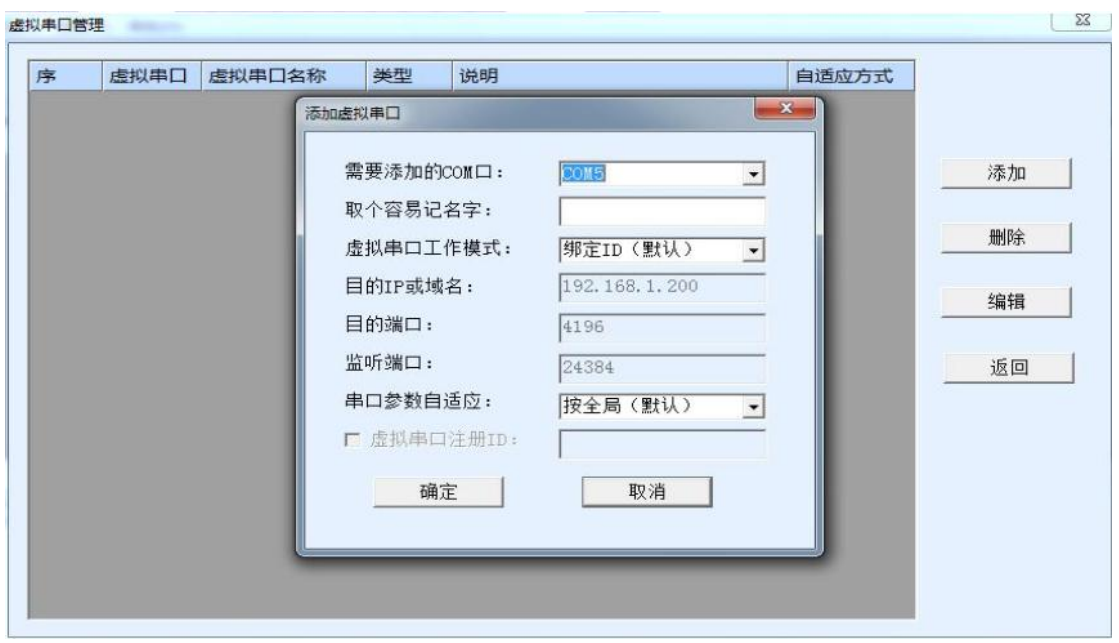

然后进入设备管理,并双击需要和 COM5 绑定的设备。如图所示, 在左上角的"虚拟串口"列表中选择 COM5。然后点击"修改设置"。并 返回 ZLVircom 的主界面。

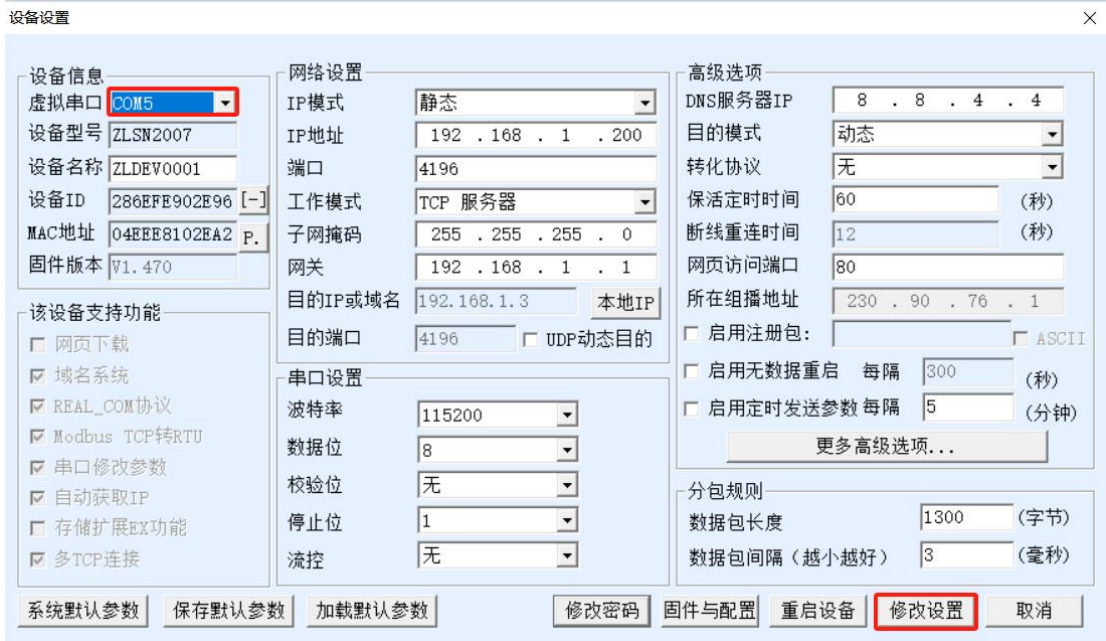

可以看到 COM5 已经和 IP 为 192.168.1.200 的设备联通了。此时可以 使用 COM5 代替 SocketTest 进行通信。

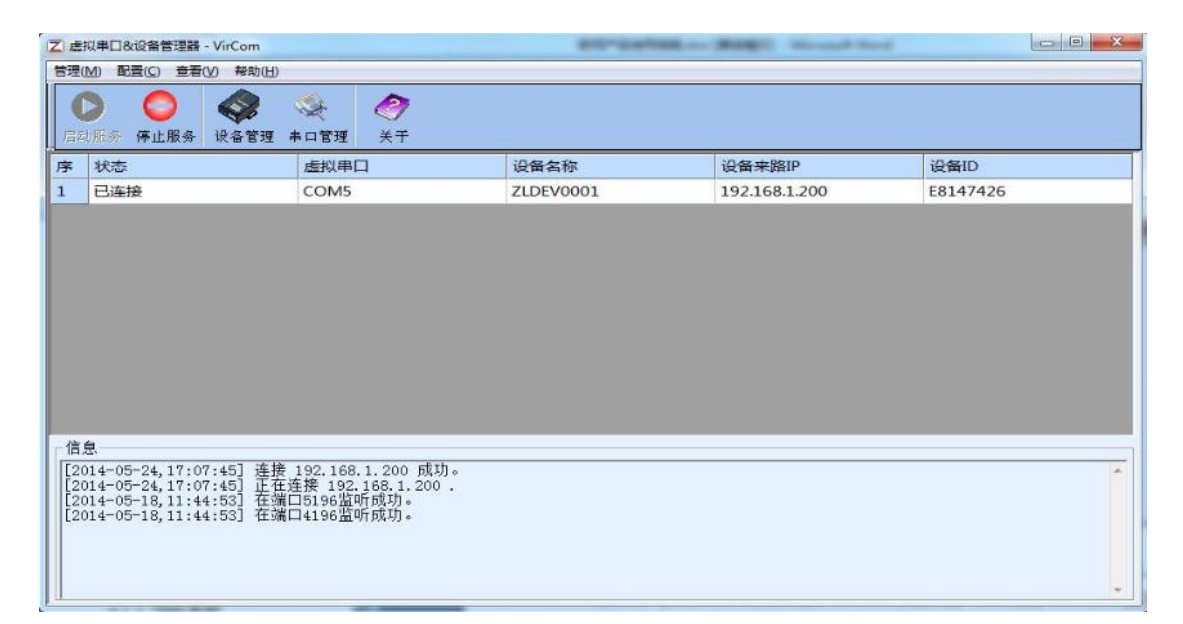

打开 ZLComdebug 来模拟用户的串口程序,打开 COM5(上面的虚 拟串口), 另外再打开一个 ZLComdebug 来模拟一个串口设备, 打开 COM4(硬件串口)。此时 COM5 发送数据链路如下:COM5→ZLVircom  $\rightarrow$ 串口服务器网口→串口服务器串口→COM4。反之, COM4 到 COM5 也能传输数据:COM4→串口服务器串口→串口服务器网口→ ZLVircom→COM5。如图所示双方发送和接收数据情况。如果将 COM4 换为用户串口设备,则 COM5 可以实现和用户设备的通讯。

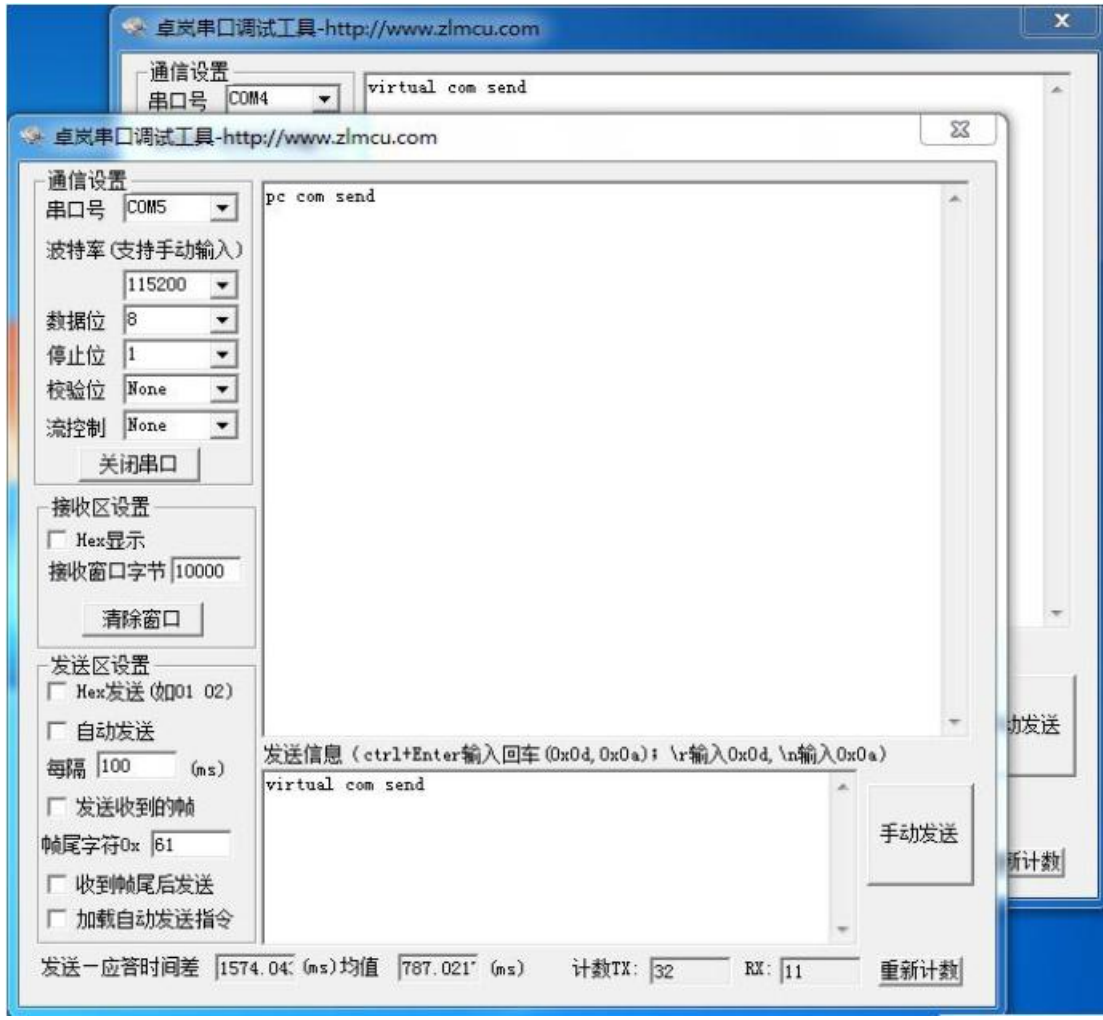

# <span id="page-13-0"></span>**3.MODBUS** 网关用法

默认情况下,串口和网口数据是透明传输的。如果需要实现 ModbusTCP 转 RTU, 则需要在设备设置对话框中, 将转化协议选择为 "ModbusTCP"。此时设备端口自动变为 502,此时用户的 ModbusTCP 工具连接上串口服务器的 IP 的 502 端口,发送的 ModbusTCP 指令将 会转化为 RTU 指令从串口输出。比如串口服务器网口收到 00 000 00 00 00 06 01 03 00 00 00 0a 的 ModbusTCP 指令, 则串口输出 01 03 00 00 00 0a c5 cd 的指令。

设备设置

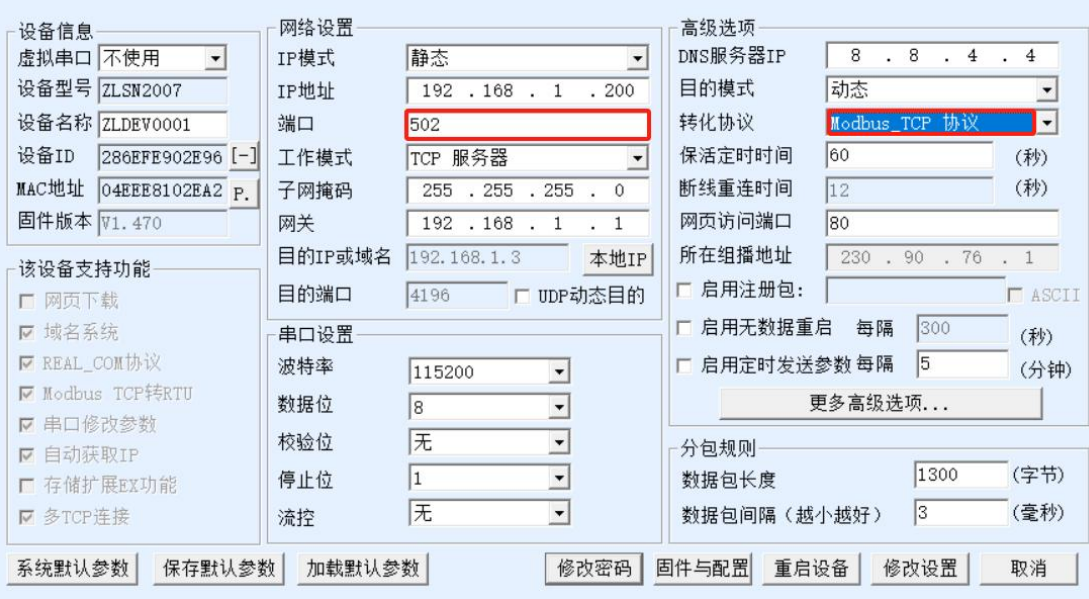

如果用户的 ModbusTCP 软件是作为从站(Slave), 则需要在选 择转化协议基础上,再将工作模式改为客户端,目的 IP 改为 ModbusTCP 软件所在计算机 IP, 目的端口为 502, 如图所示。 ModbusTCP 做客户端。

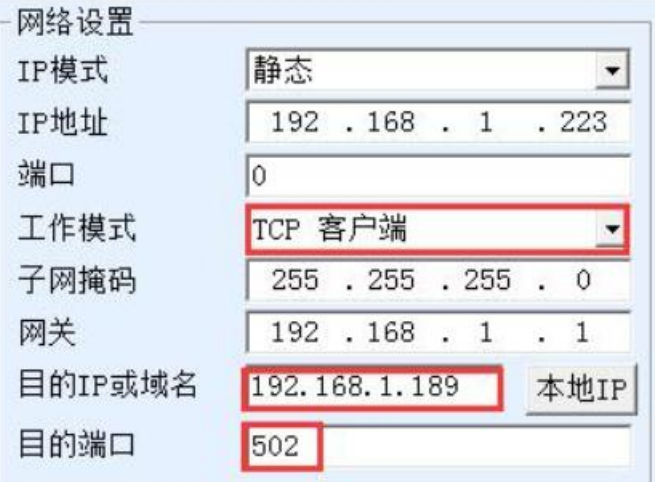

 $\times$ 

### <span id="page-15-0"></span>**4.**常见问题排查方法

#### <span id="page-15-1"></span>**4.1** 串口无法传输数据

1、检查 485A 和 B 接线是否正常, A+接 A+, B-接 B-、检查 485 线是 否接触良好,用万用表测试量是否导通。

2、检查 485 线是否中断,用万用表测试量线是否导通。

3、485 单向传输数据,半双工通讯,不允许双向同时传输数据。

#### <span id="page-15-2"></span>**4.2** 网络连接异常

1、检查网线是否接触良好。

2、接交换机,检查交换机是否正常工作,IP 在同一网段。

3、接电脑,检查 IP 是否设置同一网段。

4、接远程服务器,接能上网的路由器,5143D 设置 DHCP 或者静态 IP 和路由器 LAN IP 同网段。

5、接路由器,路由器工作是否稳定。

#### <span id="page-15-3"></span>**4.3** 无法建立 **TCP** 连接,参数设置错误

1、5143D 连接的这个 TCPserver 电脑关闭防火墙,禁用其他网卡。

2、5143D 设置为 TCP 服务器时, 电脑软件 TCPclient 远程服务器填 5143D 的 IP, 远程端口填 5143D 本地端口。

3、5143D 设置为 TCP 客户端时, 远程服务器地址填电脑 IP, 远程端 口填电脑本机端口。

4、两个 5143D 要实现一对一对传,一个设置 TCP 服务器,另一个设 置 TCP 客户端。

详细可见完整说明书 5.3 章节:

[http://www.zlmcu.com/download/ZLAN5143D.pdf](http://www.zlmcu.com/download/ZLAN5107.pdf)

5、5143D 使用虚拟串口时,一般设置绑定 ID 则默认即可。

#### <span id="page-16-0"></span>**4.4** 透传数据格式不对

1、5143D 支持数据透传,串口发什么数据,网络收到什么数据。(5143D 也支持 MDOBUS 网关功能, 网络连接 MODBUS TCP)

2、5143D 每次发送的数据量,结合打包时间和打包长度,波特率, 设置合理。

3、5143D 串口参数要设置和设备串口参数一致。包括波特率、数据 位、停止位、校验位。

#### <span id="page-16-1"></span>**4.5MODBUS** 网关无法读取数据

1、网络软件设置合理的采集命令时间间隔,不要太快.

2、查看上位机读取的串口站地址和相应的寄存器地址设置是否正确

# <span id="page-16-2"></span>**5.**售后服务和技术支持

地址:上海市闵行区园文路 28 号世宏金源中心 2001

电话:021-64325189

传真:021-64325200

- 网址: <http://www.zlmcu.com>
- 邮箱: [support@zlmcu.com](mailto:support@zlmcu.com)